CAD-Leitstelle des SBN

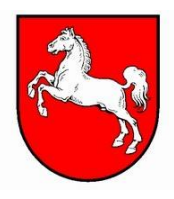

# **Bedienungsanleitung für dasSBN- Menü:**

# SBN-Layer

# **basierend auf der Layerstruktur 6.0 des Staatlichen Baumanagement Niedersachsen** zur Einbindung in das CAD-System "AutoCAD"

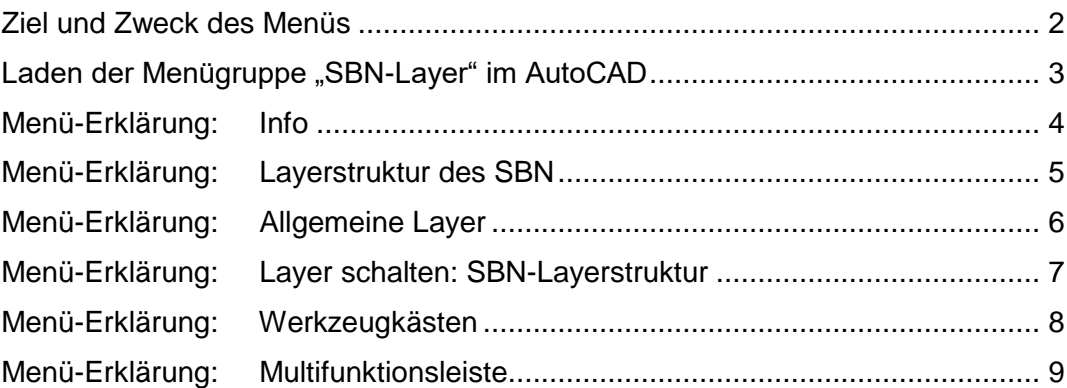

© Layerstruktur und Menü: CAD-Leitstelle des Staatlichen Baumanagement Niedersachsen Stand der Dokumentation und des beschriebenen Layer-Menüs: **November 2021**

**Layerfilter.**

# <span id="page-1-0"></span>**Ziel und Zweck des Menüs**

**Mit Hilfe des Menüs "SBN-Layer" können automatisch alle Layer der Layerstruktur des Staatlichen Baumanagement Niedersachsen einschließlich der Vorschlagswerte für Farbe und Linientyp angelegt und aktuell gesetzt werden.**

Dieses Menü sollte nur verwendet werden, wenn nicht mit Objekten einer AutoCAD-basierenden Applikation gearbeitet wird, die bereits eigene Layerbezeichnungen vergibt. In der Regel sollte dieses Menü somit nur bei der Verwendung von "reinen" AutoCAD-Befehlen verwendet werden (nicht z.B. AutoCAD-Architecture oder pitCAD).

Bei Verwendung der Vorlagedatei des SBN können die Layer auch über den Layermanager ausgewählt werden, wo sie ebenfalls bereits angelegt sind.

SBN-Layer SBN Info Werkzeugkästen schalten 100 Grundstück 200\_Herrichten und Erschließen 300 Bauwerk - Baukonstruktion 400 Technische Anlagen 500 Außenanlagen 600 Ausstattung und Kunstwerke 800 Nutzung 900 Zeichentechnik Allgemeine Layer... Layer schalten: SBN-Layerstruktur Laver schalten: SBN-FaroAsBuilt Laver schalten: BER-GBestand Laver schalten: BER-Vermessung

**Zusätzlich zu der SBN-Layererzeugung enthält dieses Menü auch jeweils am Ende der Layergruppen entsprechend auf die Layerstruktur abgestimmte** 

**Weitere Möglichkeiten zum komfortableren Schalten der SBN-Layer stehen als spezielle Werkzeugkästen und für neuere AutoCAD-Versionen als Multifunktionsleiste mit Buttons und Makrobefehlen zur Verfügung.**

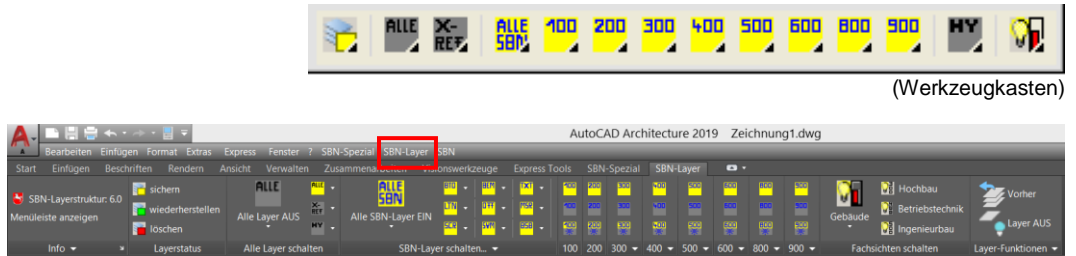

#### (Multifunktionsleiste)

#### *Info für SBN-Mitarbeiter/innen:*

*Das "SBN-Layer"-Menü kann auf den Arbeitsplätzen der SBN-Mitarbeiter über die AutoCAD-Menüleiste "SBN > SBN-Layer Werkzeuge laden" hinzu geladen werden.*

*Info für Externe (FbT´s):Externe AutoCAD-Nutzer des SBN-Layer-Menüs wie z.B. Freib.-Tätige müssen das Menü bei Bedarf wie nachfolgend beschrieben im AutoCAD dazu laden.*

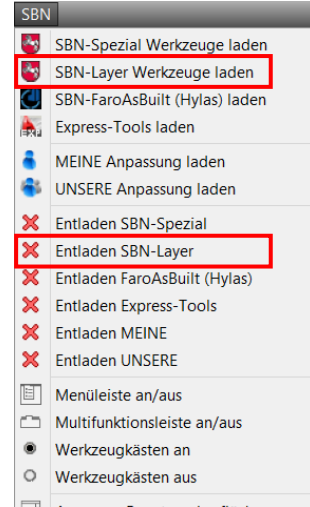

Anpassen Benutzeroberfläche.

# <span id="page-2-0"></span>Laden der Menügruppe "SBN-Layer" im AutoCAD

Der hier beschriebene Ablauf zum Laden des Menüs ist bei den Arbeitsplätzen der SBN-Mitarbeiter/innen nicht erforderlich, da hierfür ein Pulldownmenü in der Menüleiste verwendet werden kann. (*Erläuterungen siehe oben*).

#### **Für AutoCAD-Versionen (ab 2010 > cuix-Datei):**

Zur Einbindung des SBN-Layer-Menüs in die AutoCAD-Umgebung muss die Menüdatei "SBNLAYER.cuix" und die Datei "**SBNLAYER.dll**" (enthält Werkzeugbilder) in ein Support-Verzeichnis von AutoCAD kopiert werden. z.B. *"C:\Users\USER\AppData\Roaming\Autodesk\ACA 2019\deu\Support"*

Anschließend muss über den Kurzbefehl "abi" die Maske zur Anpassung der Benutzeroberfläche gestartet werden.

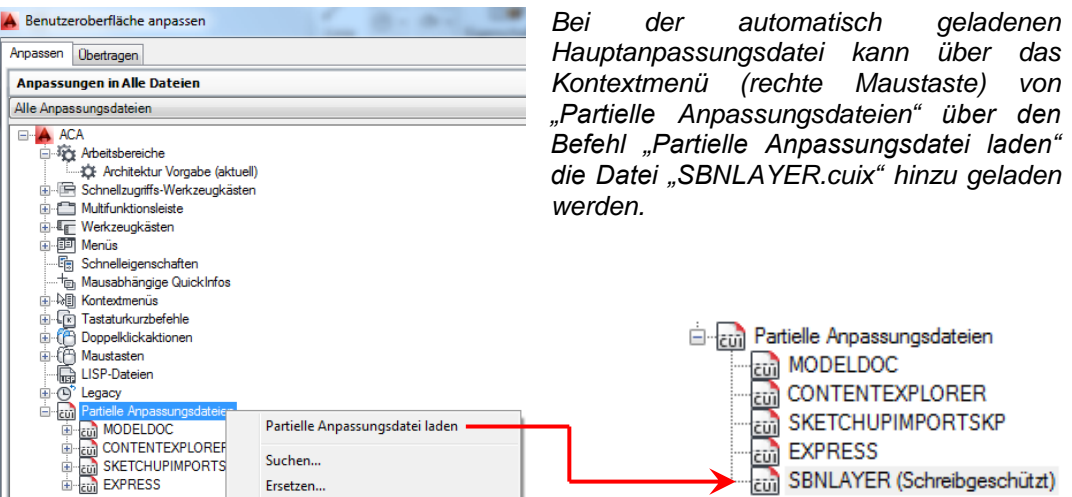

*Ist die partielle CUIX-Datei geladen, muss ggf. das Menü "SBN-Layer" bzw. die Menüleiste über den Befehl "Menüleiste anzeigen" aus der Schnellstartleiste eingeblendet werden.*

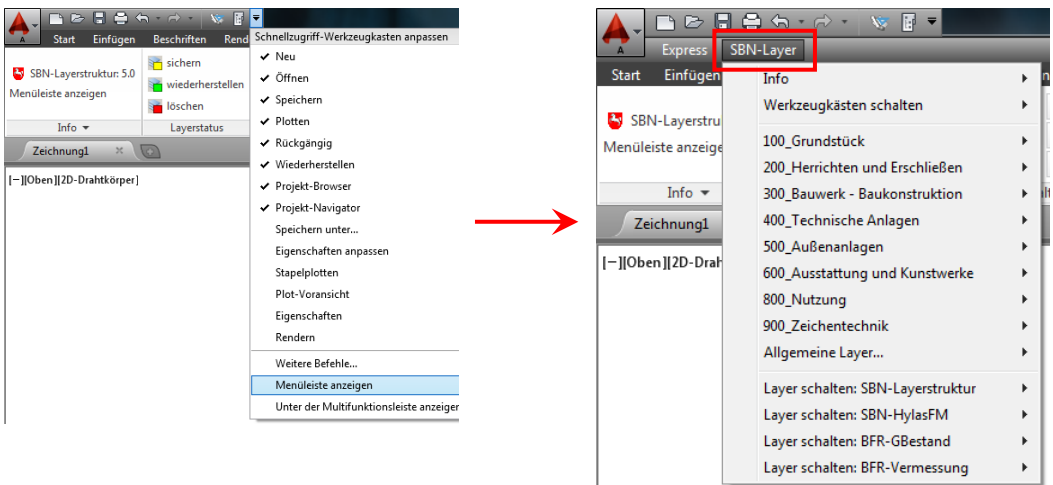

# <span id="page-3-0"></span>**Menü-Erklärung: Info**

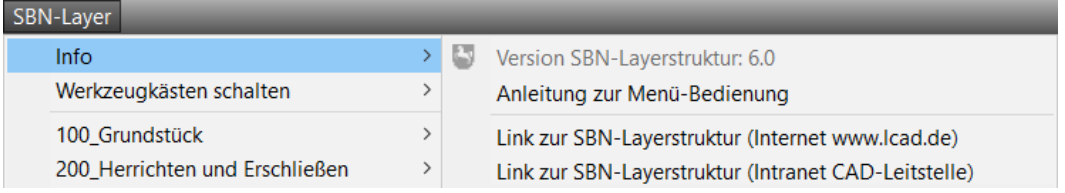

#### **Version SBN-Layerstruktur: 6.0**

Dieser ausgegraute Menübereich kennzeichnet die diesem Menü zugrunde liegende Layerstruktur. In diesem Falle die Version 6.0 !

#### **Anleitung zur Menü-Bedienung**

Unter diesem Menüpunkt wird diese Anleitung aus dem Internet geladen. Hier ist die Bedienung des SBN-Layer Menüs beschrieben. Extradatei: "Anleitung SBN-Menü LAYER.pdf"

#### **Link zur SBN-Layerstruktur**

#### *(Internet www.lcad.de)*

Hyperlink zur SBN-Layerstruktur auf der offiziellen Internetseite der CAD-Leitstelle des Staatlichen Baumanagements Niedersachsen. Dieser Link ist vornehmlich von Personen zu verwenden, die keinen Zugriff auf das Intranet des Staatlichen Baumanagement Niedersachsen haben. (z.B. Freib.-Tätige)

#### **Link zur SBN-Layerstruktur**

Hyperlink zur SBN-Layerstruktur auf der offiziellen Intranetseite der CAD-Leitstelle Staatlichen Baumanagement Niedersachsen. Dieser Link ist vornehmlich von Personen zu verwenden, die Zugriff auf das Intranet des Staatlichen Baumanagement Niedersachsen haben. (Mitarbeiter/innen des SBN)

# <span id="page-4-0"></span>**Menü-Erklärung: Layerstruktur des SBN**

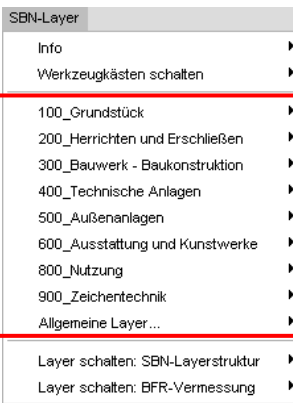

#### **Menüabschnitt 100\_... bis 900\_...**

In diesem Menüabschnitt bildet sich hierarchisch geordnet die komplette Layerstruktur des SBN ab.

Info: Die Layerbezeichnung besteht aus einer Kombination von einem festen, 10-stelligen Kodebereich am Anfang des Layernamens und einem variablen, sprechenden Layernamen am Ende, welcher bei Bedarf auch noch differenziert werden kann. Weitere Informationen hierzu sind der Anlage 2a zum CAD-Pflichtenheft "SBN-Laverstruktur 6-0" zu entnehmen.

Über das Navigieren durch das Menü gelangt der Anwender in der 4. Ebene zum gewünschten Layer, der beim Auswählen dann automatisch im Layer-Manager angelegt und aktuell geschaltet wird. Vor den Menüpunkten steht zur Orientierung immer der entsprechende Kode, der im Layer(kurz)namen verwendet wird.

Über das Menü können so alle SBN-Layer aufgelegt werden. Der Arbeitaufwand des Anwenders wird somit reduziert, da er für das Zeichnen nicht jedes Mal in den Layer-Manager wechseln und den Layer nach einer bestimmten Konvention anlegen und aktuell schalten muss. Der Anwender wählt einfach über das Menü den gewünschten SBN-Layer aus und zeichnet das gewünschte Objekt.

Die Unterteilung der Layer ist im Menü entsprechend der Kategorisierung in dem Dokument "SBN-Layerstruktur\_6-0" (Anlage 2a zum CAD-Pflichtenheft) angelegt.

#### **Layergruppenfilter**

Am Ende der ersten und zweiten Menüebene befindet sich ein entsprechender Layergruppenfilter, mit dem sich die Layer komfortabel schalten lassen.

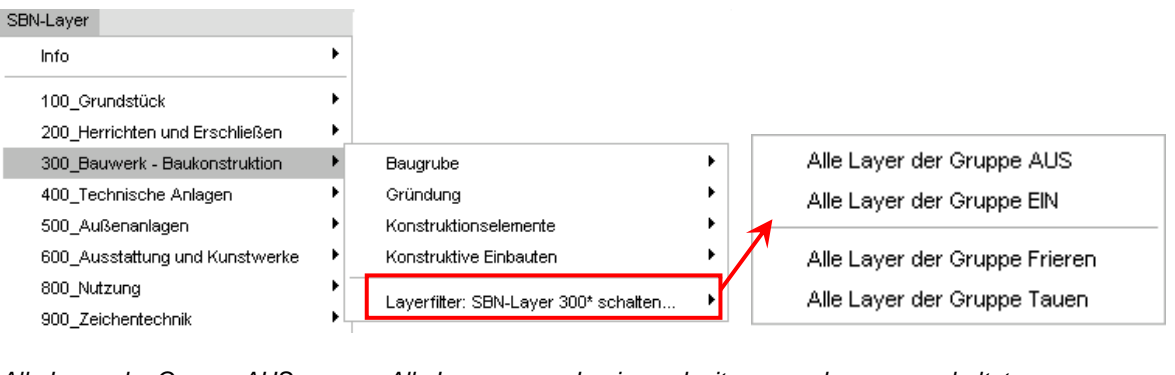

*Alle Layer der Gruppe AUS Alle Layernamen beginnend mit xxx werden ausgeschaltet Alle Layer der Gruppe EIN Alle Layernamen beginnend mit xxx werden eingeschaltet Alle Layer der Gruppe Frieren Alle Layernamen beginnend mit xxx werden gefroren Alle Layer der Gruppe Tauen Alle Layernamen beginnend mit xxx werden getaut*

*( xxx in diesem Bildbeispiel ist gleich 3??\_??\_???\*, also alle Layer der Gruppe "Bauwerk-Baukonstruktion" )*

# <span id="page-5-0"></span>**Menü-Erklärung: Allgemeine Layer**

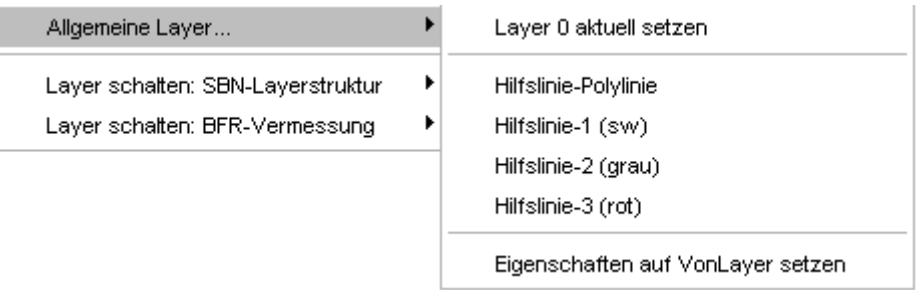

#### **Allgemeine Layer**

Zusätzlich zu den Layern der SBN-Layerstruktur sind in dem Menü vorgefertigte "Allgemeine Layer" angelegt, die in erster Linie als Hilfslayer fungieren. Die in diesem Menüpunkt abgelegten Layer beinhalten zusätzlich noch den Aufruf der AutoCAD-Funktion "Linie- oder Polylinie" zeichnen.

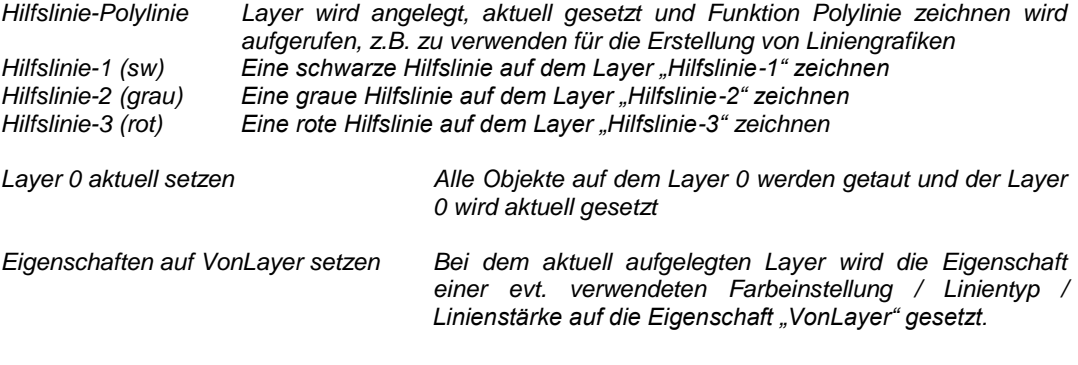

*Die "Allgemeinen Layer" sind nur für zeichnerische Hilfszwecke zu verwenden und sollten nach der Fertigstellung der Zeichnung oder eines Objektes wieder gelöscht werden.*

*Die "Allgemeinen Layer" sollen nicht mit in den Bestand übernommen werden. Hilfslayer, die nicht gelöscht werden sollen und auch für den Bestand relevant sind, müssen laut SBN-Layerstruktur auf den entsprechenden Layern an- oder umgelegt werden.*

# <span id="page-6-0"></span>**Menü-Erklärung: Layer schalten: SBN-Layerstruktur**

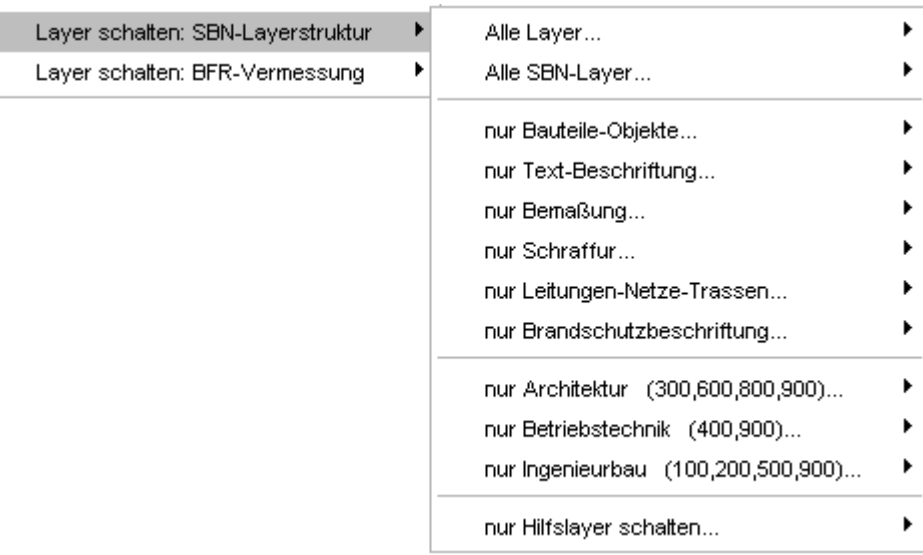

#### **Layer der SBN-Layerstruktur schalten…**

Das Menü "Layer schalten: SBN-Layerstruktur" besteht aus vorgefertigten Layerfiltergruppen, für die in einer Zeichnung verwendeten SBN-Layer. Alle Layer, die nicht nach dem SBN-Schema bezeichnet wurden (z.B. Architecture-Layer, pitCAD-Layer, frei erfundene Layernamen), bleiben davon unberührt. Für jeden Layergruppen-Schalter gibt es die Möglichkeit, Layer EIN- oder AUS zu schalten oder zu FRIEREN und zu TAUEN.

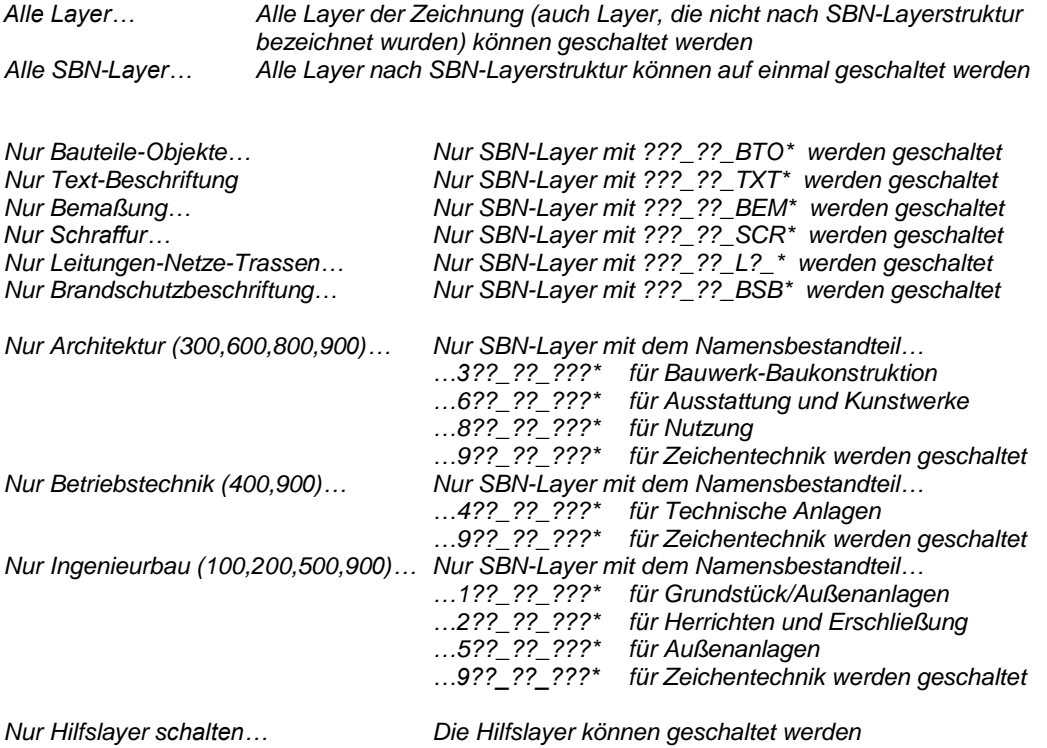

# <span id="page-7-0"></span>**Menü-Erklärung: Werkzeugkästen**

Bei der Verwendung der partiellen Anpassungsdatei "SBNLAYER.cuix" kann auch ein komfortabler Werkzeugkasten mit Buttons und Flyouts verwendet werden, um SBN-Layer nach der Layerstruktur Version 6.0 schneller zu schalten.

Standardmäßig sollte hierfür der Werkzeugkasten: . SBN\_LAYERSTRUKTUR\_schalten" eingeblendet werden:

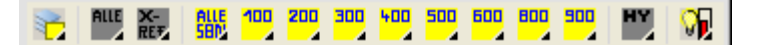

Hierfür kann auch der Befehl "SBN-Layer > Werkzeugkästen schalten > Standard-Werkzeugkasten anzeigen" verwendet werden:

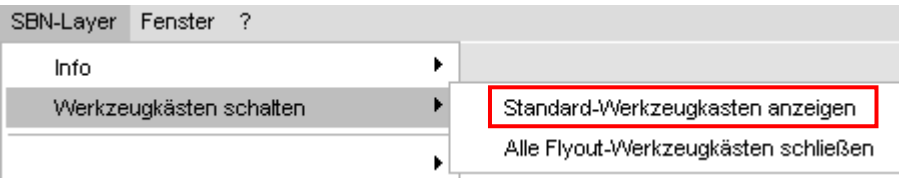

Ähnlich wie bei den Layergruppenfiltern werden mit Hilfe von Makros, die den Buttons zugewiesen sind, SBN-Layer gruppenweise geschaltet.

Die gelben Buttons schalten SBN-Layer gruppenweise ein. *(hier z.B. 300\_\*)*

Die grau hinterlegten Buttons schalten die SBN-Layer gruppenweise aus.

Die gelb-grauen Buttons schalten zunächst alle Layer aus, und dann nur die speziellen SBN-Layer einer Gruppe ein.

Die Buttons sind mit sogenannten Flyouts aufgebaut. Mit gedrückter, linker Maustaste kann zum entsprechenden Button navigiert werden und mit loslassen der Maustaste auf dem Button wird der Befehl ausgeführt.

313131 Mit den links dargestellten Buttons kann ein Layerstatus (Name: SBN-Layerstatussicherung) abgespeichert (gelb), wiederhergestellt (grün) oder gelöscht (rot) werden. Mit Hilfe dieser Befehle kann somit vor dem eigentlichen Ein- und Ausschalten, der zuvor eingestellte Layerstatus gesichert und nach den Schaltvorgängen wiederhergestellt werden.

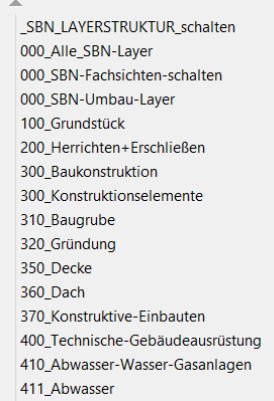

Alle Flyout-Buttonleisten können bei Bedarf auch extra eingeblendet werden.

Mit dem Befehl "SBN-Layer > Werkzeugkästen schalten > Alle Flyout-Werkzeugkästen schließen" können alle eingeblendeten Flyout-Werkzeugkästen in einem Zuge wieder geschlossen werden.

# <span id="page-8-0"></span>**Menü-Erklärung: Multifunktionsleiste**

Bei der Verwendung der partiellen Anpassungsdatei "SBNLAYER.cuix" kann auch eine komfortable Multifunktionsleiste verwendet werden, um SBN-Layer nach der Layerstruktur Version 6.0 schneller zu schalten.

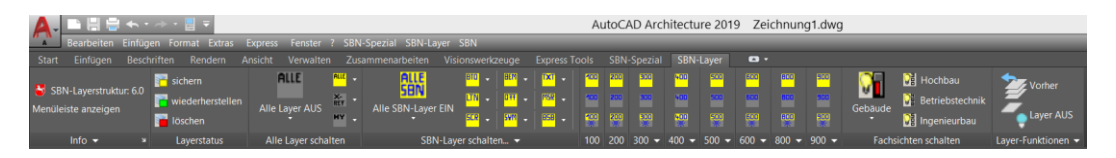

Die Multifunktionsleiste umfasst nur die Funktionen zum Schalten der SBN-Layer und diverse hilfreiche Layer-Befehle. Um auch Layer der SBN-Layerstruktur anlegen zu Menüleiste anzeigen können, muss das SBN-Layer-Menü verwendet werden. Dies kann durch das zentrale Anschalten der Menüleiste eingeblendet werden.

Info  $\rightarrow$ **BRA**  $P$ aa

Express SBN-Layer

SBN-Layerstruktur: 6.0

Hierfür steht der Befehl "Menüleiste anzeigen" aus der Registerkarte "Info" zur Verfügung.

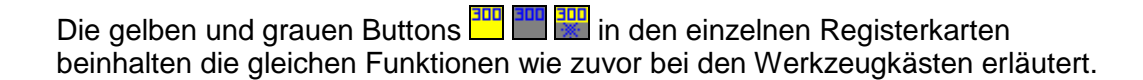

Durch einen Klick auf die Gruppentitel  $(z.B.$  SBN-Layer schalten...  $\bullet$  oder 400  $\bullet$ ).

oder auch auf die geteilten Felder neben den gelb/grauen Buttons werden weitere Layerschalter frei gelegt.

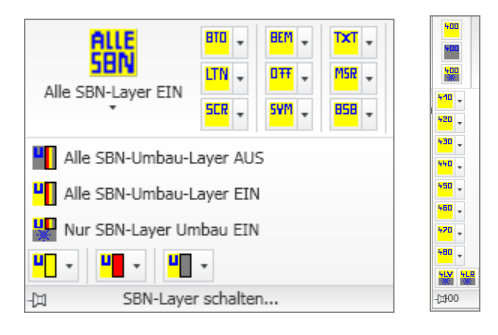

In der Gruppe "Layer-Funktionen" wurden diverse originale Layer-Befehle aus AutoCAD gesammelt und zusammengefasst.

Somit stehen diese Befehle auch in der Registerkarte "SBN-Layer" zur Verfügung und ein umständliches Umschalten zur "Start"-Registerkarte entfällt.

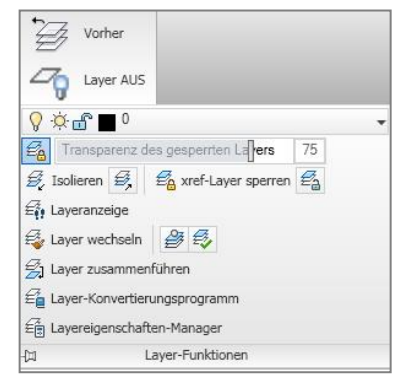